## **Setting and Managing Notifications**

## <span id="page-0-0"></span>**Overview**

Notifications are a great way to let the Avantalytics system do the monitoring work for you. While reporting and manual analysis are always needed, we allow you to subscribe to a number of notification streams and we monitor events that might lead to a notification based on the criteria you set. This could be monitoring employee hours to prevent/minimize overtime or to monitor drive time actual vs estimated discrepancies or to be alerted to a new competitor price promotion and much more.

Notifications that are triggered are add to the queue, but you can also have them emailed to you when they occur to make sure you don't miss it.

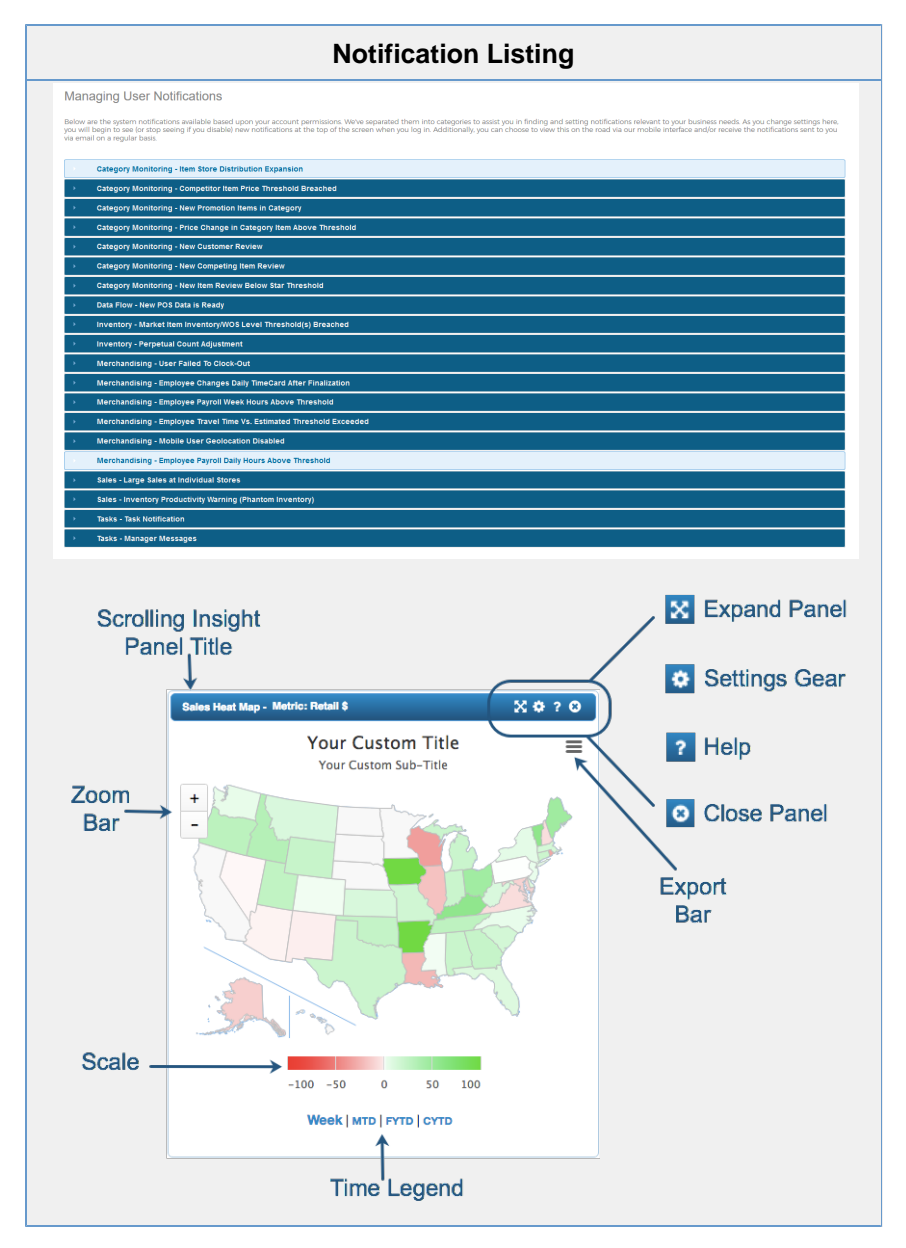

## • [Overview](#page-0-0) • Setting **[Notifications](#page-0-1)** [Example -](#page-1-0)  **Setting** [Notifications](#page-1-0)  [for New POS](#page-1-0)  [Data Arrivals](#page-1-0) **Learn About Popular Use Cases** Get Notified About New POS Data In many cases retail data arrives on irregular schedules setting a notification can allow you to delay reporting until the new data has arrived. Get Notified About Large Perpetual **Count Changes** With hundreds of on hand count changes being made throughout the days and weeks during season, usually you only want to be alerted to changes which indicate a large impact. **Related Links**

**Table of Contents**

[More on utilizing](https://help.avantalytics.com/display/PDP/Utilizing+Notifications)  [notifications](https://help.avantalytics.com/display/PDP/Utilizing+Notifications)

[Insight Panel - User](https://help.avantalytics.com/display/PDP/User+Notification+Insights)  [Notification Insights](https://help.avantalytics.com/display/PDP/User+Notification+Insights)

<span id="page-0-1"></span>**Setting Notifications**

To set a notification click on the notification you want to open the accordion - you'll see two tabs, the "New Notification" and "Existing Notification" options. Every notification can have different criteria which need to be met to trigger a notification, but you can see in the example below that you can select one or more employees and an hour threshold in order to be alerted when the cumulative daily clocked-in hours exceeds a threshold. You can have multiple notifications each with different settings and managing them is done through the "Existing Notifications" tab.

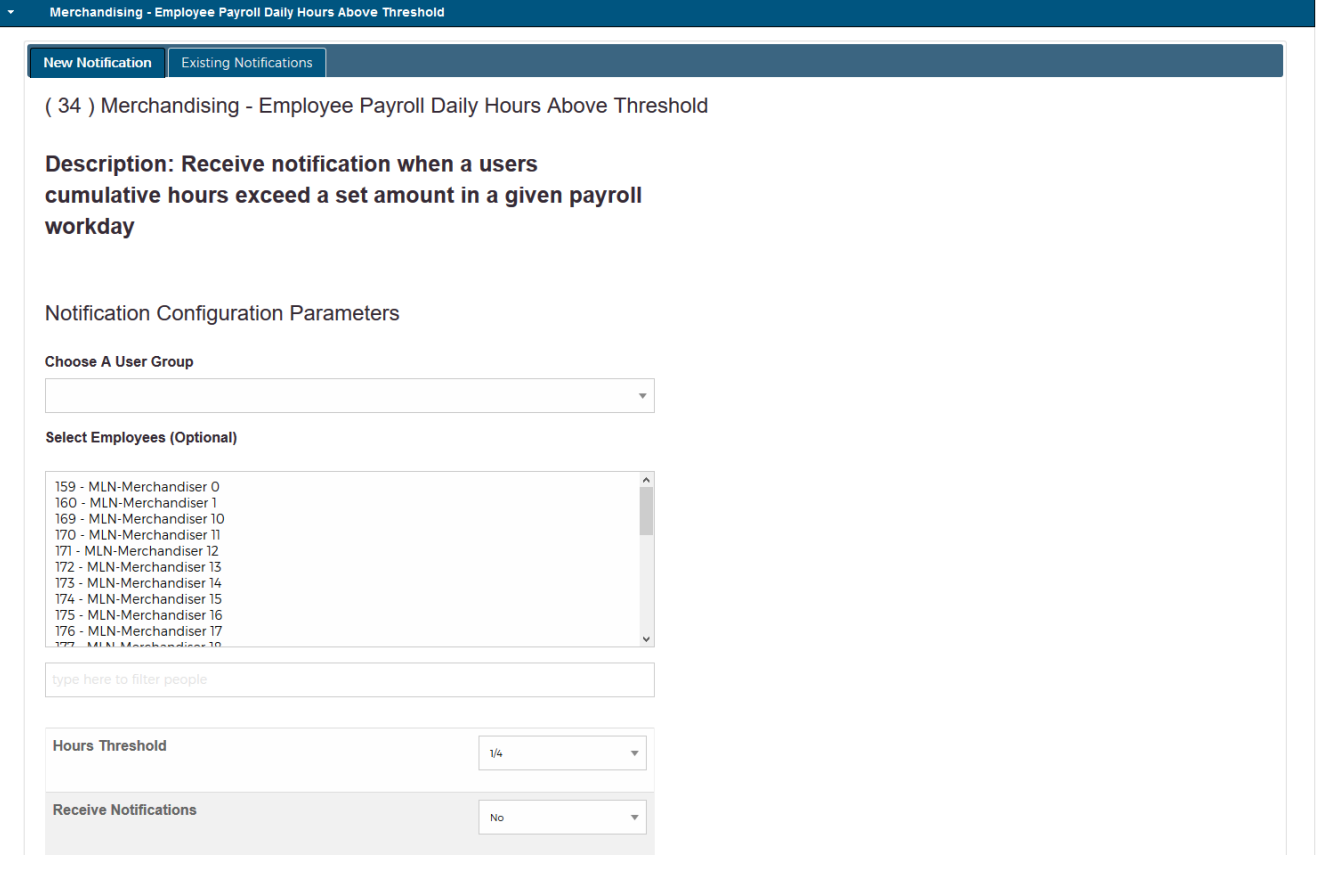

## <span id="page-1-0"></span>**Example - Setting Notifications for New POS Data Arrivals**

One of the most common uses for notifications is often to be made aware when new POS data has become available for a given retailer. Below is a quick walk-through in how to get this done.

**Step 1 -** Click on User Settings. In the top right corner or the bottom left you will see icons that resemble three gears. A screenshot is shown below. Click on this to access user options

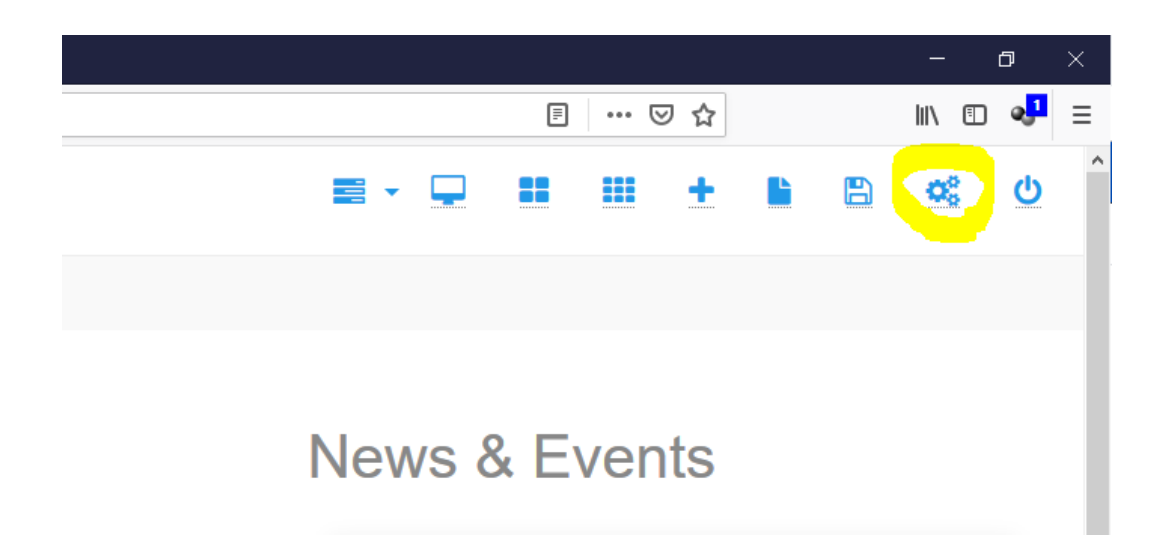

**Step 2 -** Locate and click on the "Manage Notifications" button as shown below:

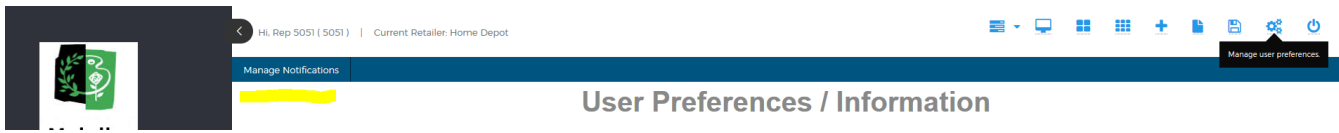

**Step 3 -** Locate and click on the notification in "Data Flow" category fo "New POS Data is Ready". A screenshot is shown below. You will choose your retailer, then select "Yes" to receive the notification, then we suggest you also select "Yes" to receive emails so that you will receive the notification via email. Click "Save Options". If you have multiple retail accounts you'd prefer to receive notifications you can repeat this process for each relevant retailer.

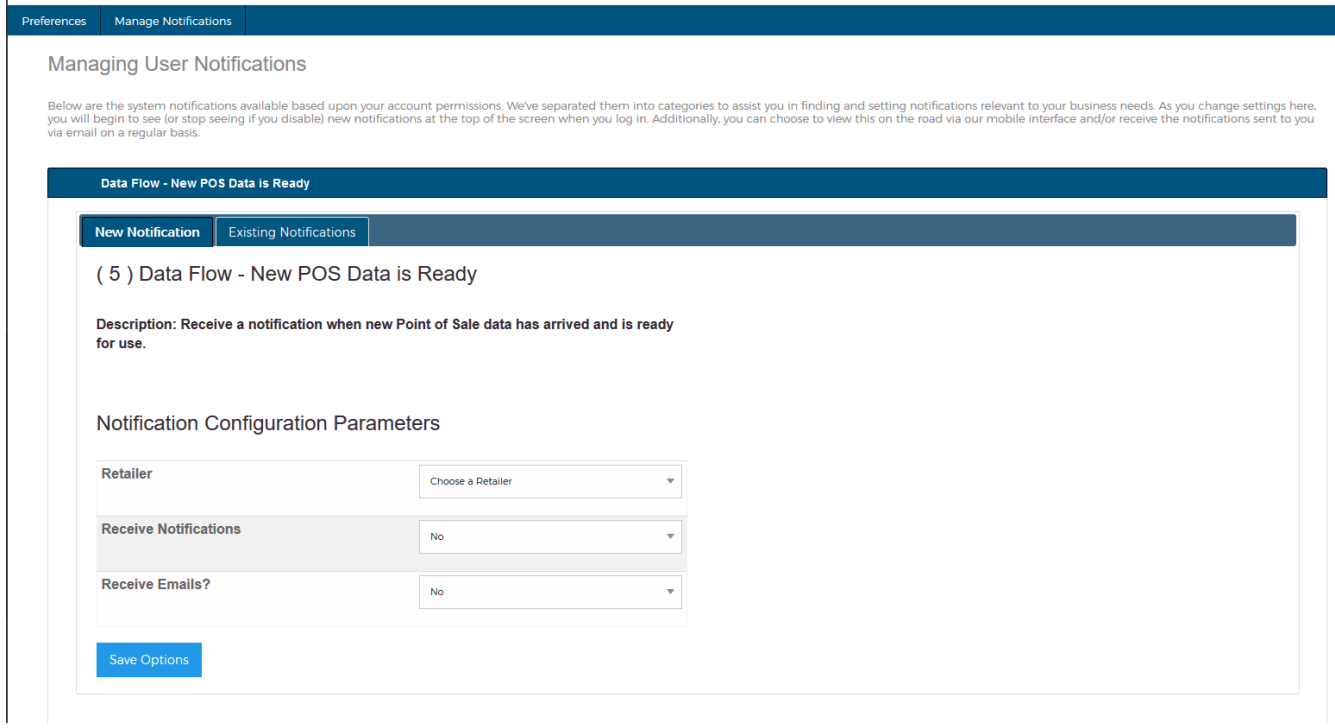